## aeroqual<sup>38</sup>

# **Change filter for particle profiler**

Written By: Tanya Taylor

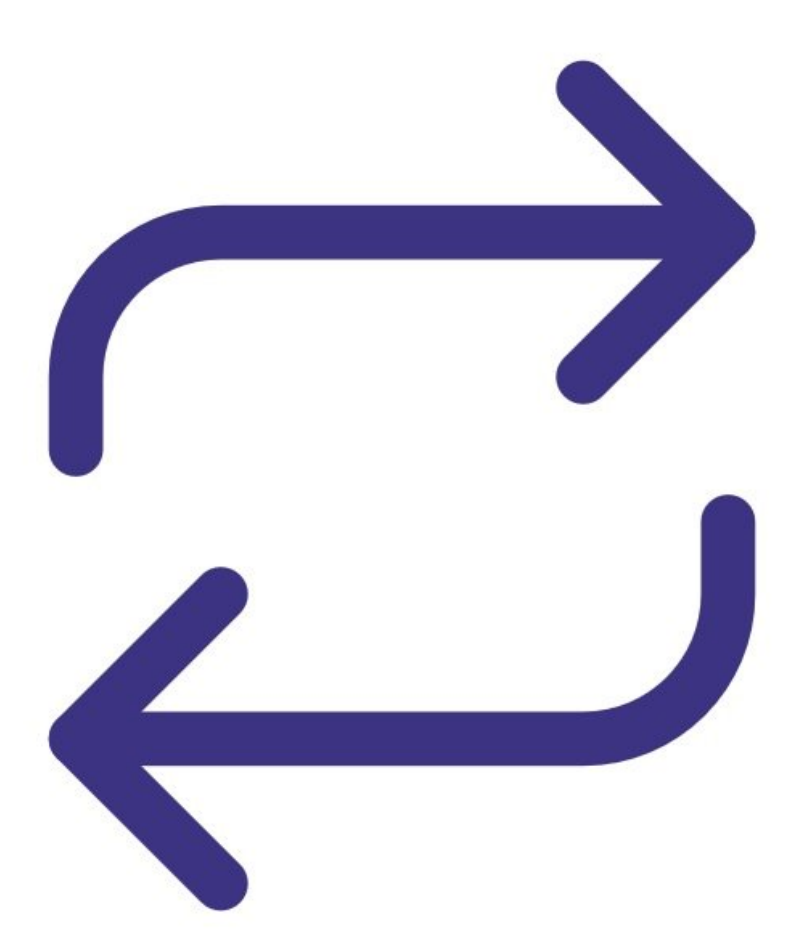

## **INTRODUCTION**

A particulate system has a set of two filters – one for sample and one for purge. The sample filter protects the sample pump from the particle-laden sample air. The purge filter cleans purge air during the automatic zero.

If the sample and purge filters aren't changed at appropriate intervals, the filters can become overly laden (saturated) with particle matter. When the monitor runs its regular auto zero check, purge air passes through the purge filter and through the optics of the engine. If there's excessive particle matter in the purge filter, this can contaminate the purge airstream. This causes the H0 value, which controls the zero of the module, to be set too high and causes negative particle matter readings.

To understand how often you should perform this service activity, click [here.](https://support.aeroqual.com/Wiki/Maintenance_Schedule)

## **PARTS:**

Filters for [particle](https://www.aeroqual.com/contact) profiler (1)

#### **Step 1 — Enter service mode**

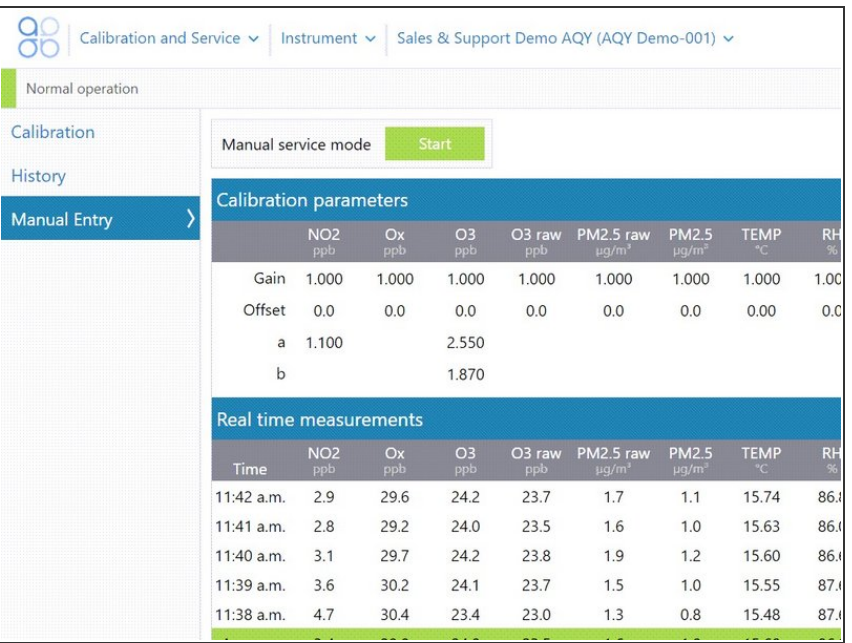

**Enter [service](https://support.aeroqual.com/Guide/Enter+service+mode/89) mode** so any fluctuations in the data caused from this activity can be excluded from air quality reports.

#### **Step 2 — Locate filters**

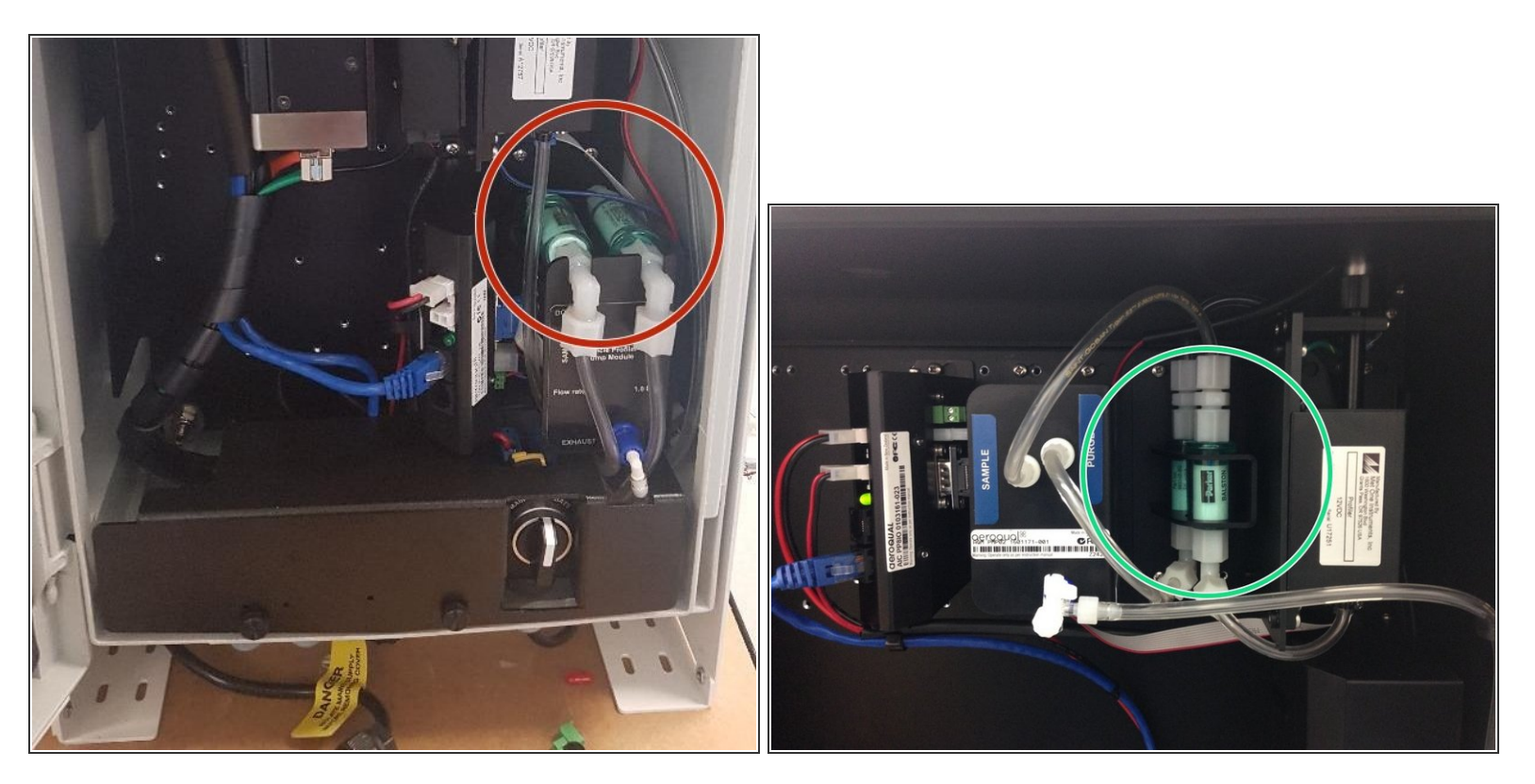

- The filters for the particle profiler are in filter casings mounted to the outside of the particle profiler pump module.  $\bullet$
- Before August 2018, there was a different pump module and the particle profiler filters were between the pump module and optical engine.  $\bullet$

## **Step 3 — Disconnect pump**

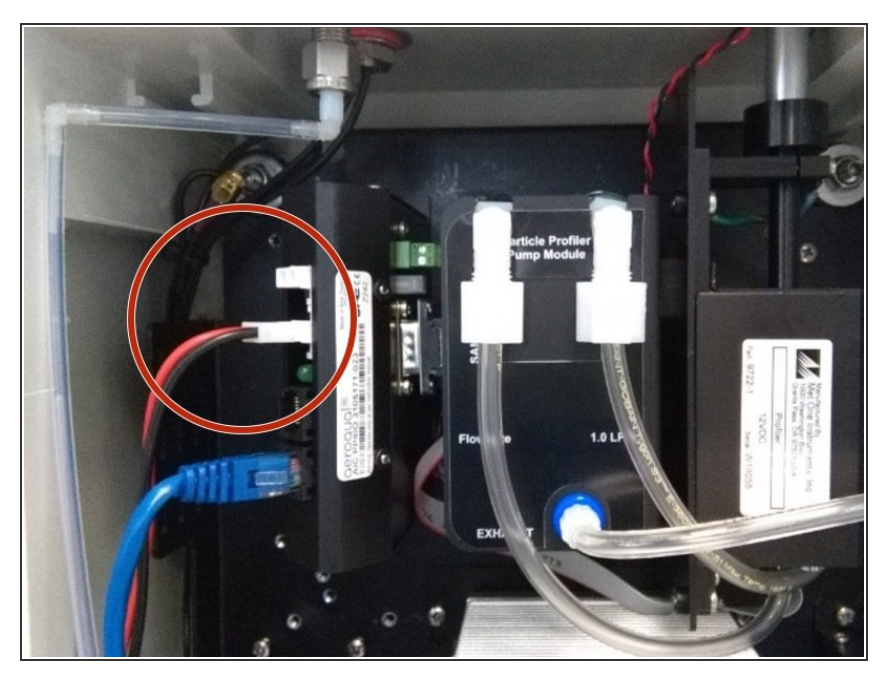

Disconnect the sample pump from the monitor's electronics module.  $\bullet$ 

#### **Step 4 — Change filters**

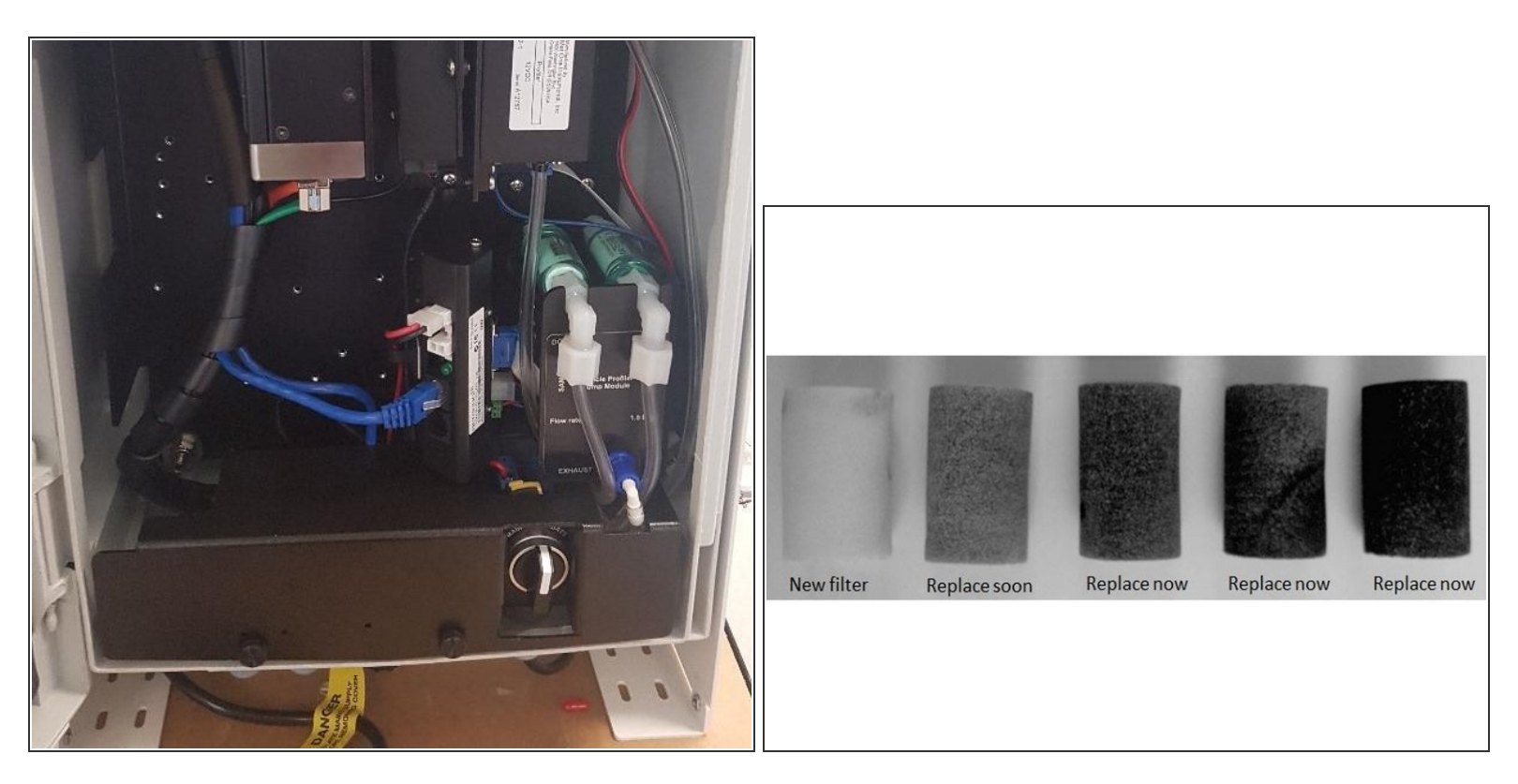

- Remove the sample filter (left filter) from its holder.
- Remove the front and back elbows.
- Insert the new filter into the elbows and screw to tighten.
- Push the filter back into the holder.
- Repeat for the purge filter (right filter).
- Reconnect the sample pump to the electronics module.

#### **Step 5 — Check inlet flow**

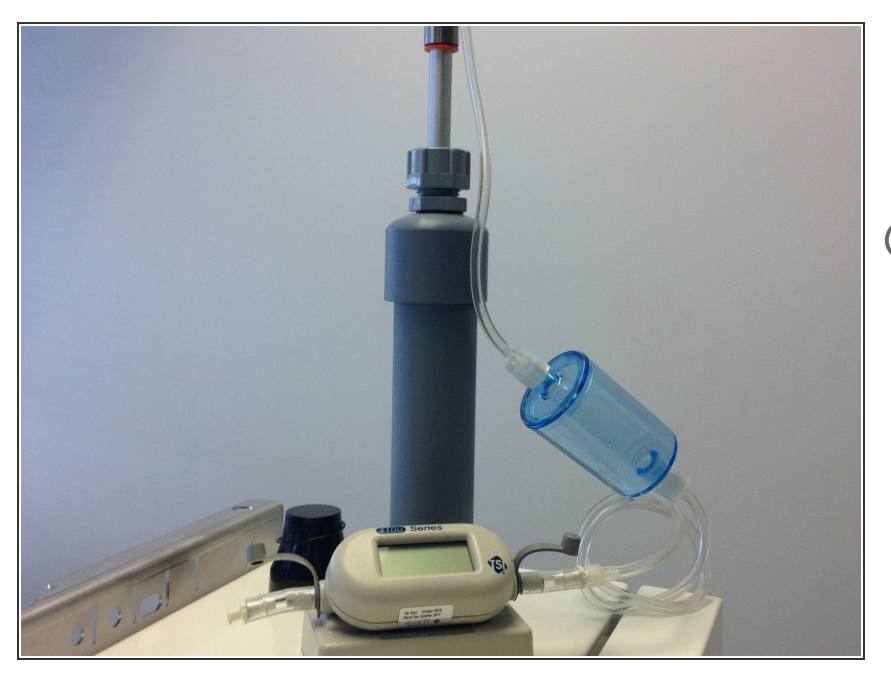

- [Measure](https://guides.aeroqual.com/Guide/Check+-+adjust+flow+of+particle+profiler/144) the inlet's flow rate to ensure you've fittet the filters correctly.  $\bullet$
- $(i)$  The flow rate should be 2.0 LPM. If the flow is lower, check the filters are screwed all the way into the optical engine.

## **Step 6 — Record in journal**

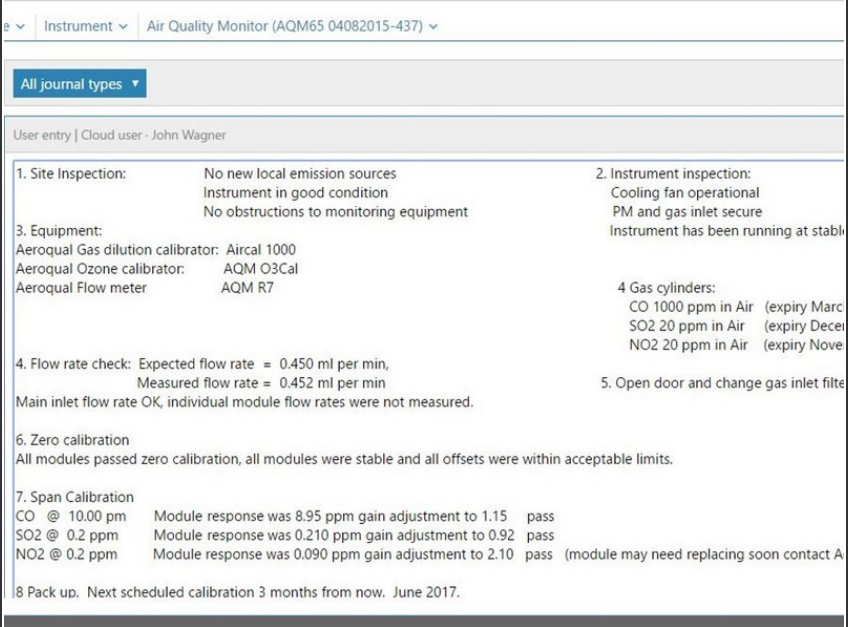

- **Record the results of this service** activity in the [monitor's](https://support.aeroqual.com/Guide/Record+service+activity/88) journal.
- Exit [service](https://guides.aeroqual.com/Guide/Enter+service+mode/89?release=340) mode.

### For further support, contact [Technical](https://www.aeroqual.com/support/technical-enquiry) Support.